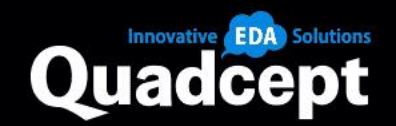

# Quadcept v10.7.0 Release Notes

**Constitution of the Constitution of the Constitution of the Constitution of the Constitution of the Constitution** 

Release Date 25th October 2022

© Quadcept Inc. All Rights Reserved.

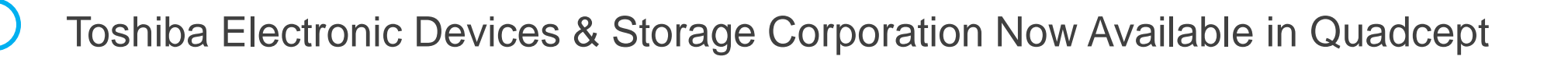

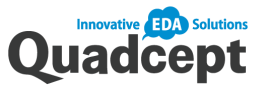

Common SCH PCB

**New**

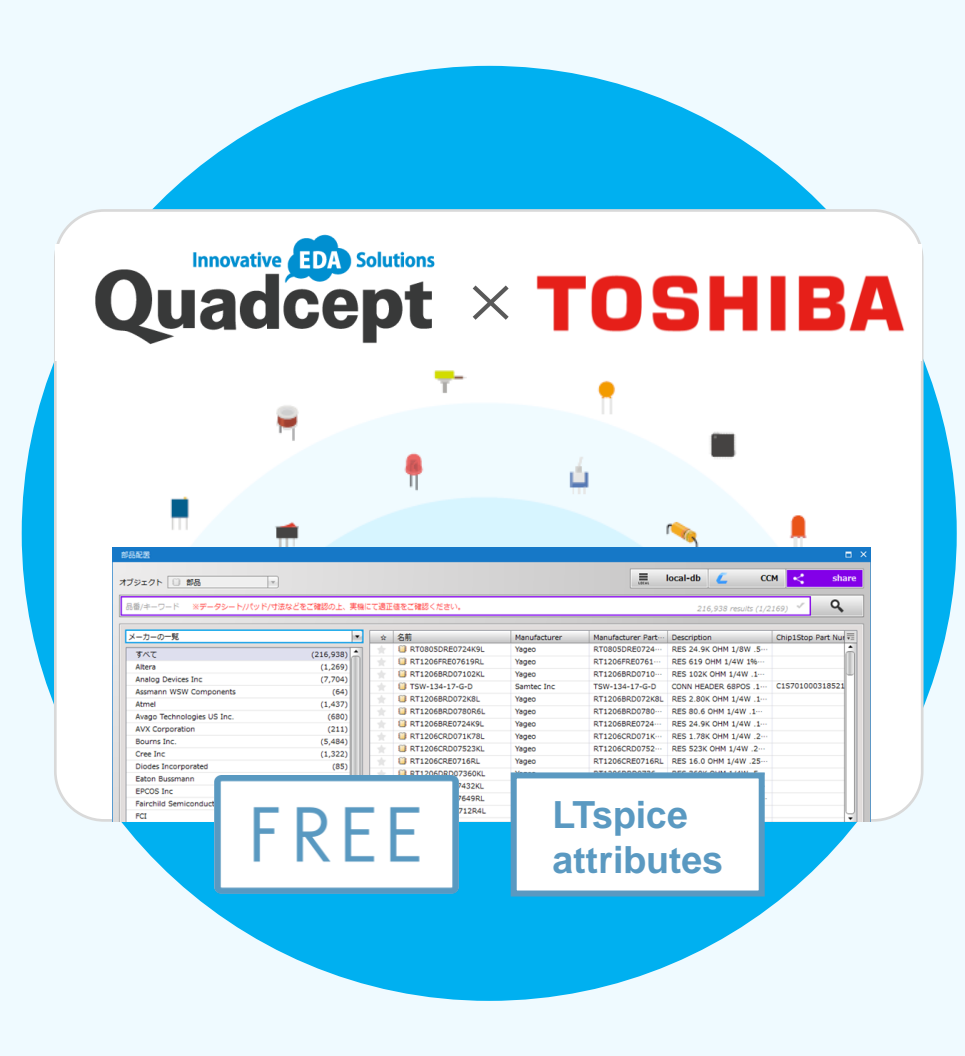

### **Innovative EDA** Solutions  $\times$  **TOSHIBA** About 2,300 libs added

Quadcept has added about the **2,300** CAD component libraries from Toshiba Device & Storage to the "Quadcept Share library" with the cooperation of the company.

"Symbols" in Circuit design and "Footprint" in PCB design are pre-registered. Users can search for the parts from Quadcept and immediately proceed with design work. ◎ LTspice attributes included

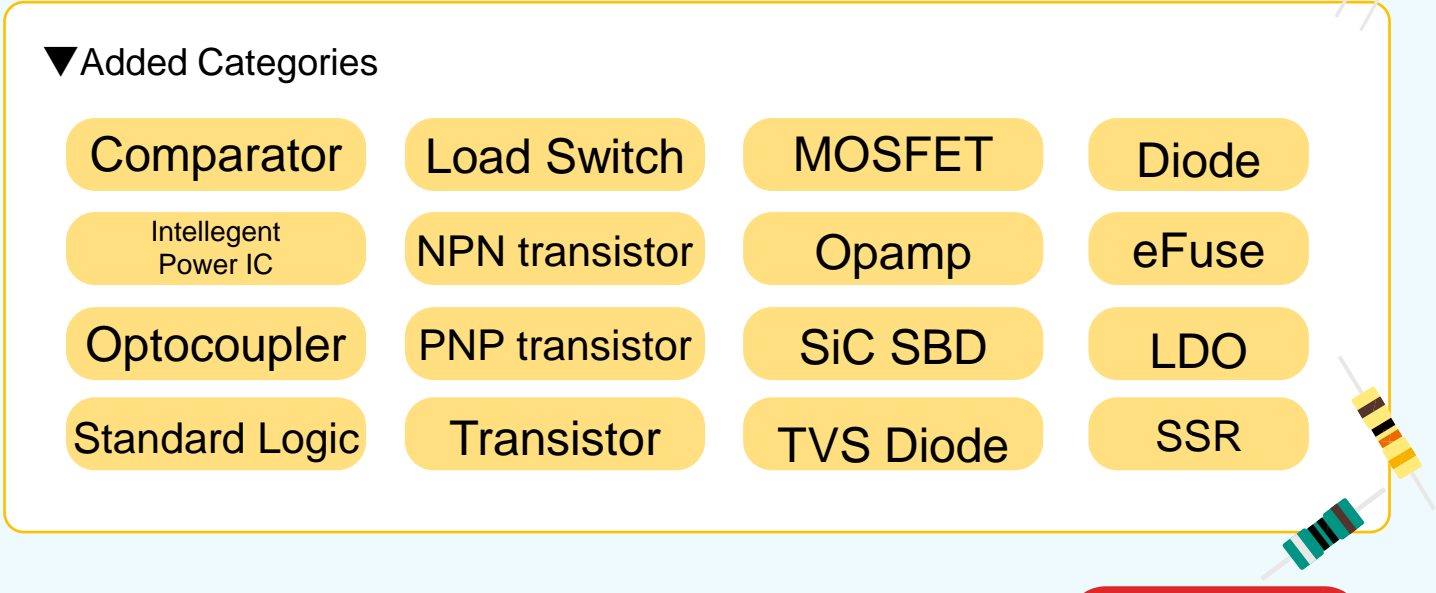

**New**

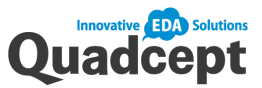

Common SCH PCB

7777777777

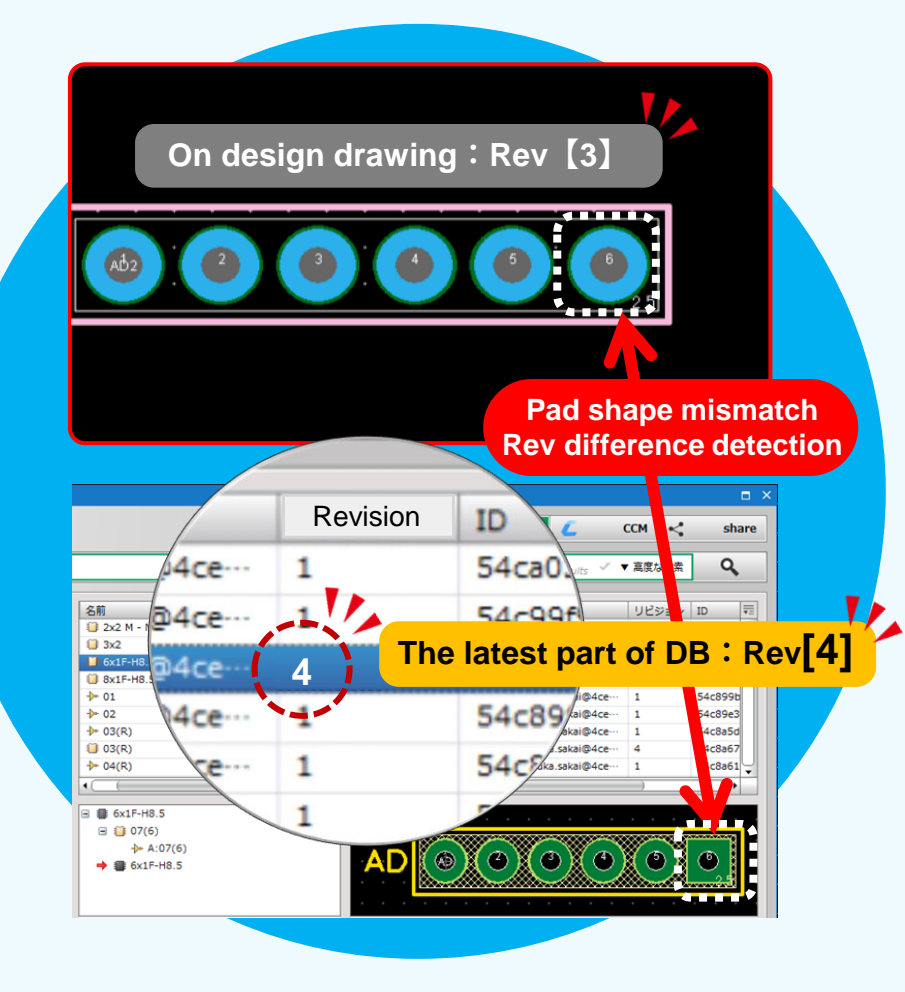

### Component Revision

The revisions of placed symbols / footprints can now be viewed and compared.

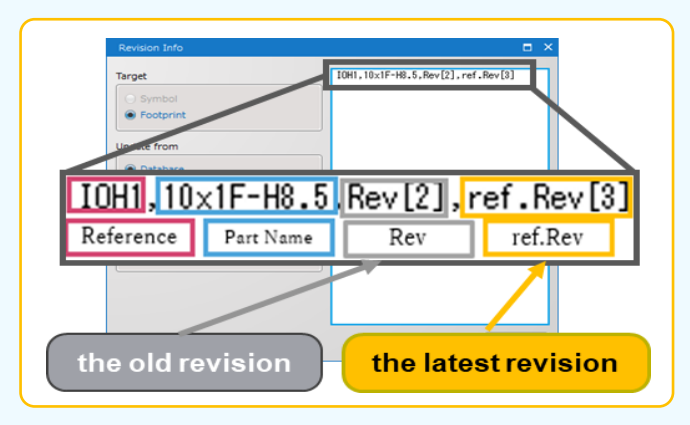

In case of a mismatch between the revision of a component placed in a drawing and the revision of one in the DB, they can now be listed and compared.

### Quadcept Force CCM

Quadcept Force CCM, our parts management system, can also enhance your development system.

### • Point Point Point

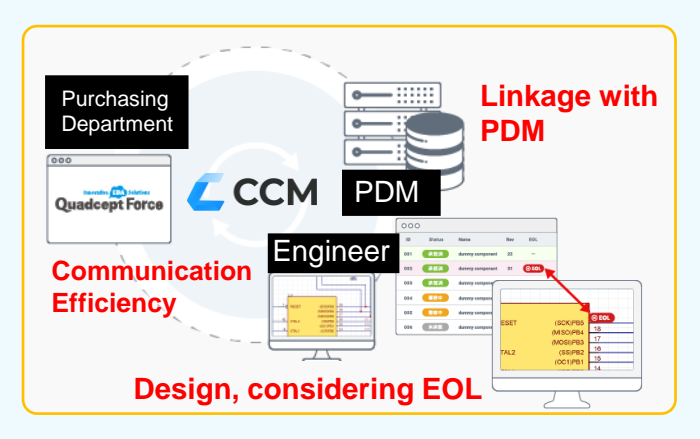

Quadcept Force CCM allows for part approval, rev management, and EOL management. In addition, PDM inventory information (stock/price, etc.) can be checked from the CAD screen when selecting parts, enabling design with less rework.

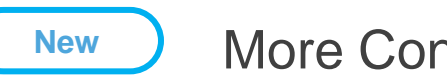

Common SCH PCB

### More Convenient Ports

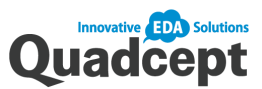

### **[Click Port address] + [Short cut key : J] Go directly to a port destination** r il  $\leq 2 > 83$   $\leq 1 > C2$ <br> $\leq 6 > B3$ **DTR** eren a **TXLED**  $<3>CI5$  $<sub>3</sub>><sub>C5</sub>$ </sub> RXLED M8RXD  $<3 > C5$  $SC2 < 2 > B3 < 4 > C2$  $M8$  $2283$   $2293$  $5>B3$  <br/>6>C5<br><1>C2 <2>B3 <4>C2 <5>B3 <6>C5 <1>C2 <2>B3 <4>C2 <5>B3 <6>C5 <1>C2 <2>B3 <4>C2 <5>B3 <6>C5 OCAN FROM COCAN FROM COCI Quadcept株式会社

### Go directly to a destination.  $(\blacktriangledown)$

Now possible to go directly to a port destination without Port Address List.

### • Point

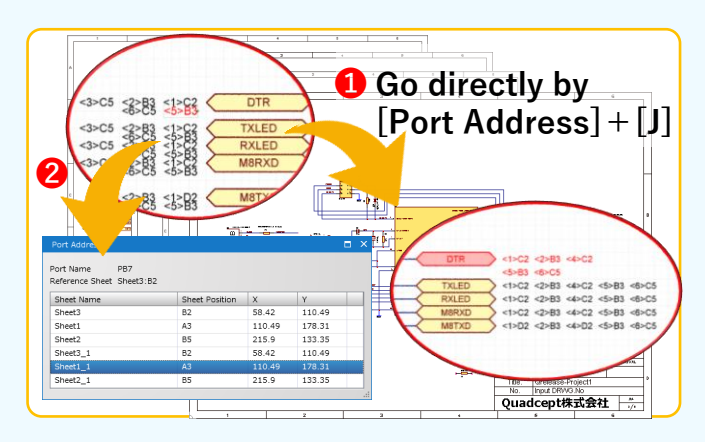

**❶ [Click Port Address] + [Shortcut Key: J]** Go directly to a port destination without Port Address List by clicking Port Address, then \*Shortcut: "J".

➋ \*Shortcut: "Shift + J" Display Port Address List by \*Shortcut: "Shift + J"

### The display format flexible  $\left( \bigtriangledown \right)$

Changed the display format of port addresses so that they can be separated on different lines or moved to desired locations.

### Before

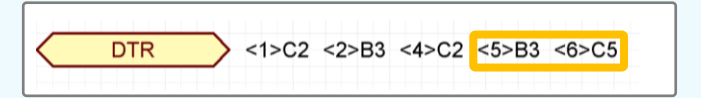

The format position was fixed to one line.

### After

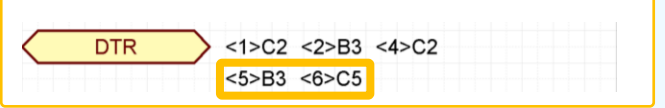

The format position is flexible.

## 7777777777

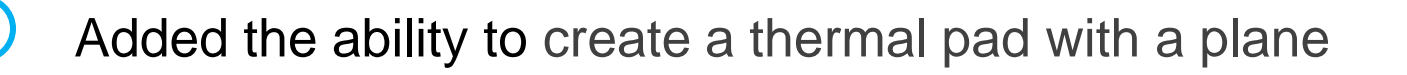

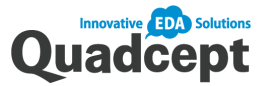

Common SCH

**New**

PCB

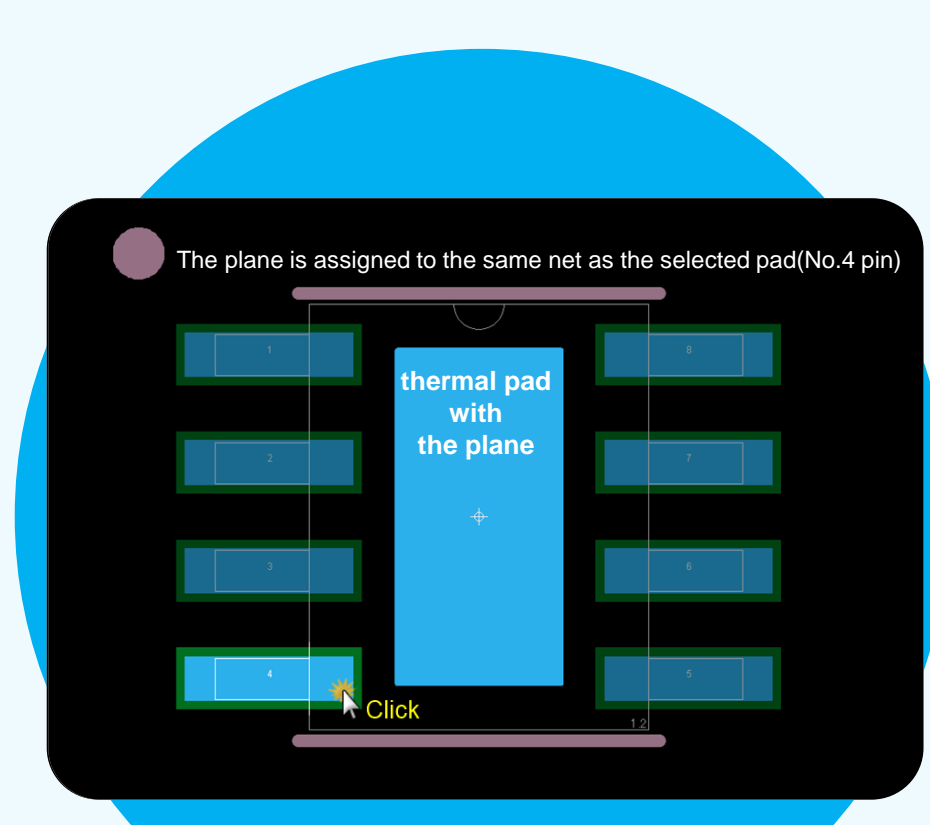

### Create a thermal pad with a plane  $\left( \bigtriangledown \right)$

Now possible to create a thermal pad with a plane. The net of a plane will be automatically set based on the net of the pad to which the plane is assigned.

### • Before **After**

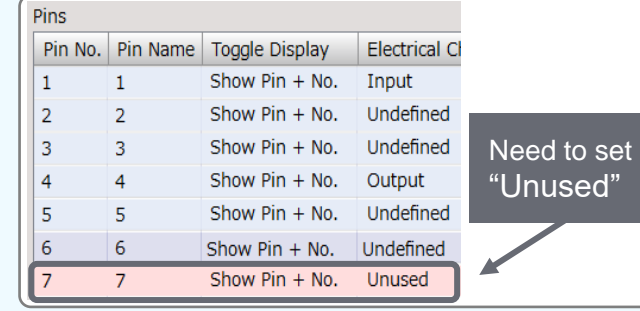

Until now, a thermal pad was created with a pad or a filled polygon. However, an error was detected as "clearance".

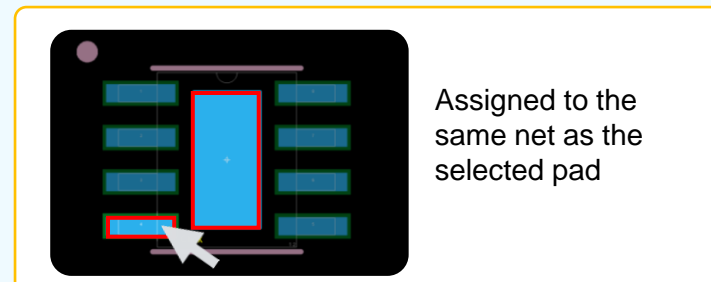

The plane without assigned pad is entered by "Ctrl + click"

It is possible to create a thermal pad with a plane.

The net of a plane will be automatically set based on the net of the pad to which the plane is assigned.

## ШШ

### Added the ability to automatically trim silkscreen

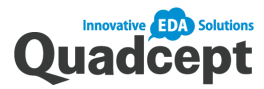

<u> 10HAYYAYAYAYAYA (AYA)</u> RNK Auto Silk Cuts Target Object ∕ रΣ  $\bigcirc$  Figure  $\bigcirc$  Text  $\bigcirc$  Both Clearance Solder Resist 0.00  $\Box$  Drill 0.00 Option ■ Delete Objects on Target Layers Data to be Created Layer | Target  $\sqrt{ }$  Top: Silk Top: Silk\_Auto Bottom : Silk\_Auto  $\sqrt{\phantom{a}}$  Bottom : Silk Automatically Create Silk Data

PCB

**New**

Common SCH

### Automatically trim silkscreen  $\bullet$

Create a new layer of silk trimmed with specified clearance values. The created silk can be edited on the PCB sheet.

### • Before **After**

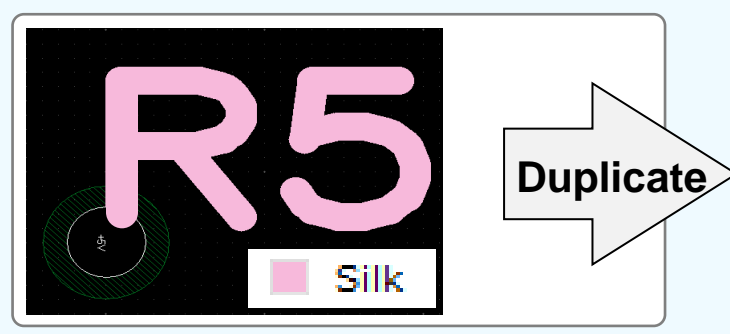

It was necessary to manually cut silk.

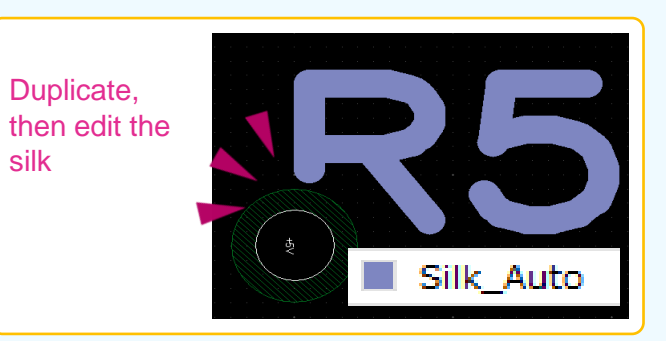

Duplicate the data to the "Silk\_Auto" layer. The silk is cut based on certain rules.

### **< Note on manufacturing >**

**The "Silk\_Auto" layer automatically generated by the silk-cutting function should be submitted to the manufacturing plant.**

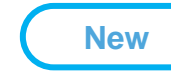

## Added the ability to set scale when importing DXF/DWG files

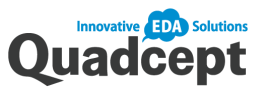

Common SCH

PCB

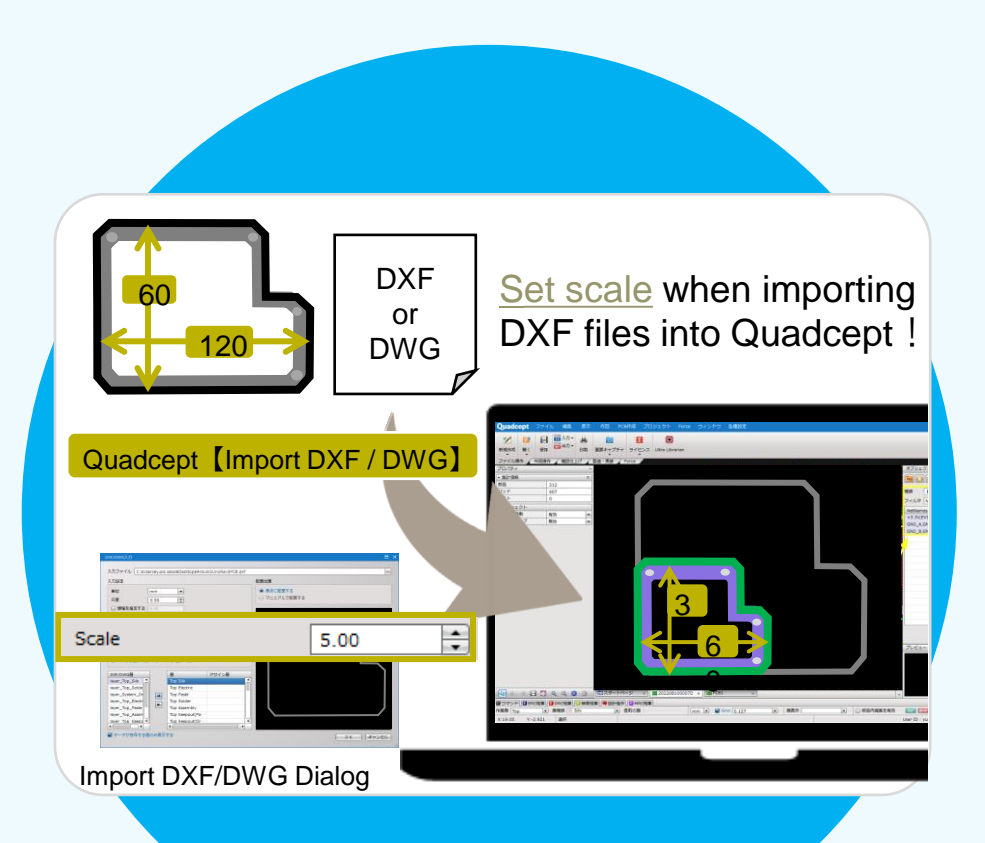

### Set scale when importing DXF files

When you imported DXF files for complex board outlines, drilled holes, and other necessary information, the scale could not be changed, which required a lot of time and effort to manually resize it. We add the ability to set scale when importing DXF files into Quadcept.

• Before **After** 

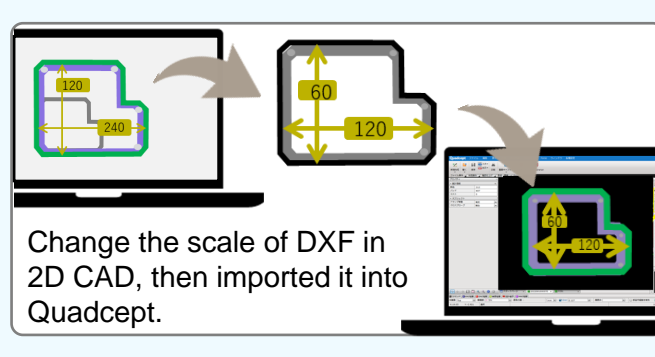

※ We have received a request to change the scale (double / half) such as when importing a logo.

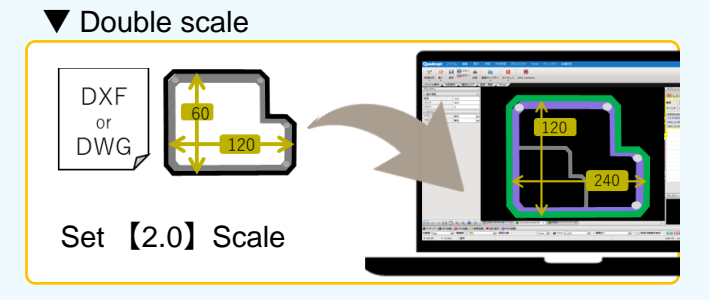

### ▼ Half scale

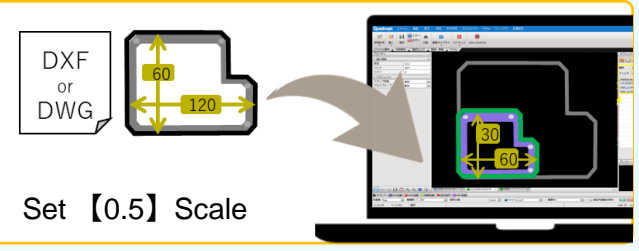

### **New**

### More Convenient Dimension line

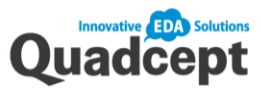

Common SCH

PCB

7777777777

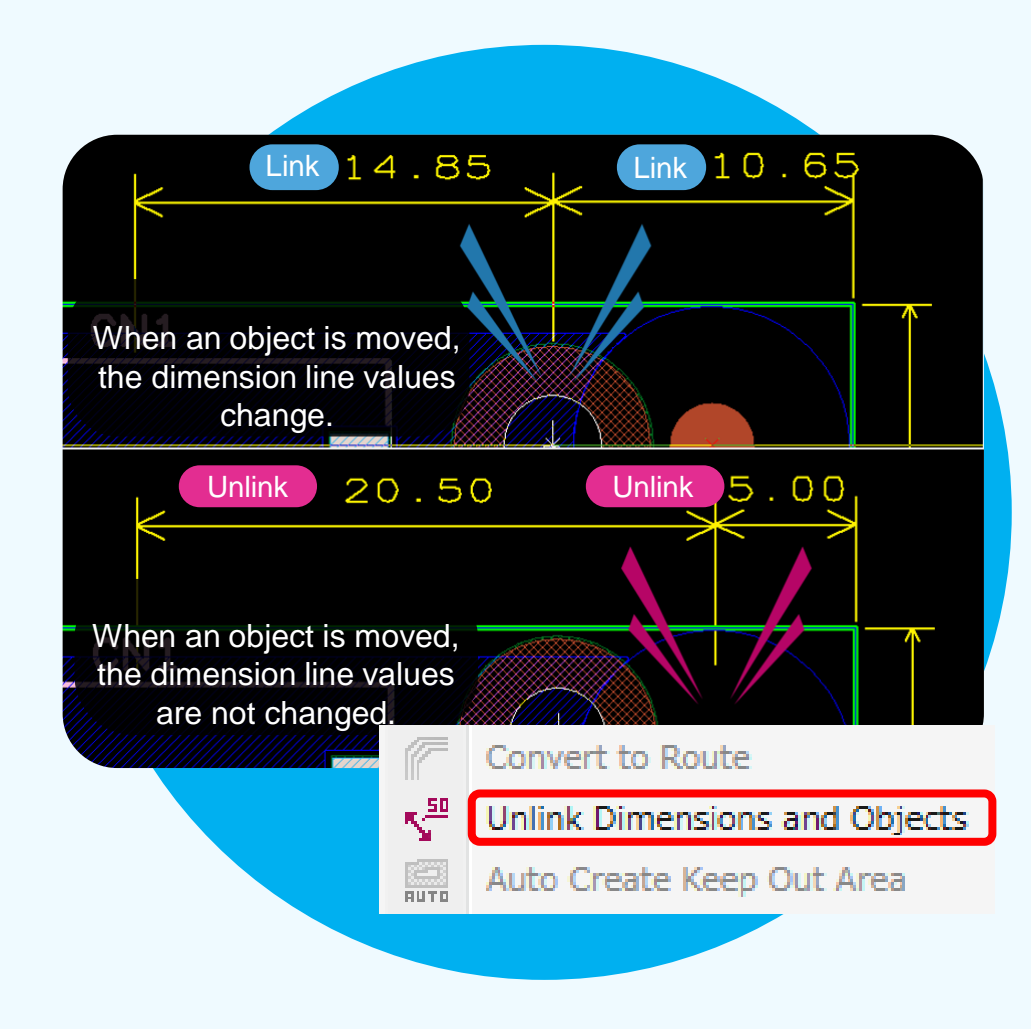

### Unlink Dimensions and Objects **Text set in a horizontal position**

Added the ability to break the links between dimension lines and their corresponding objects.

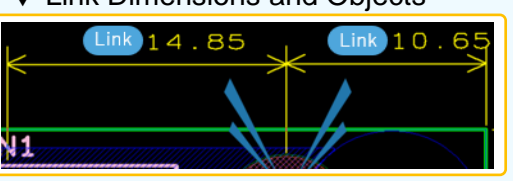

The ability to link (follow) dimension line values. When an object is moved, the dimension line values change.

### ▼ Unlink Dimensions and Objects

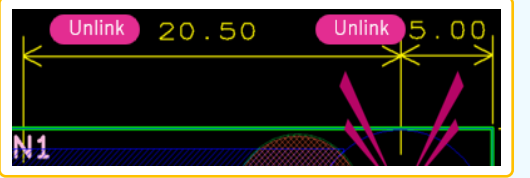

The ability to unlink (unfollow) dimension lines. When an object is moved, the dimension line values are not changed.

Added the ability to place text in a horizontal position while drawing dimension lines, which makes it easy to see drawings.

### Point **Point** Point

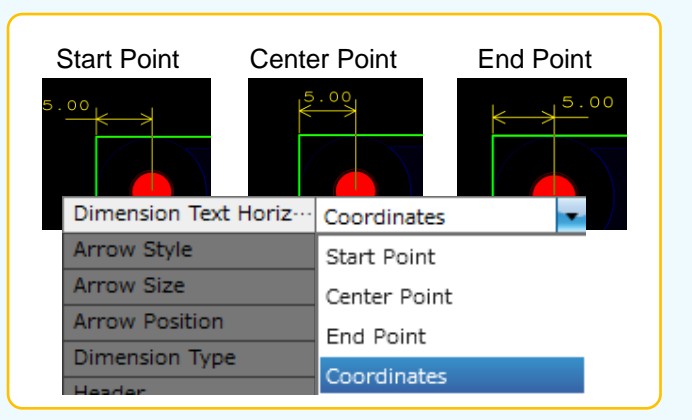

### ※ **Possible to set just while drawing**

▼ Link Dimensions and Objects

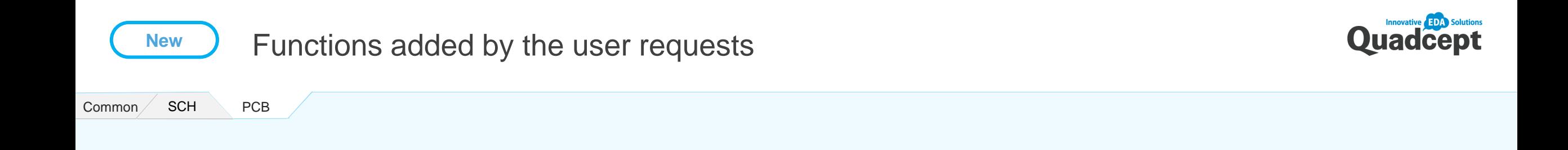

- Improved reference leader lines for better viewing.
- Added the ability to output connection lines (rats nest) when printing a PCB sheet.
- Added the ability to import/export a component placement information file. This allows you to move multiple components at once via file import.
- Added references to components in STEP files to make it easier to identify components.

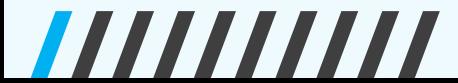

9

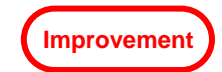

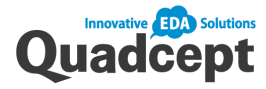

Common / SCH

PCB

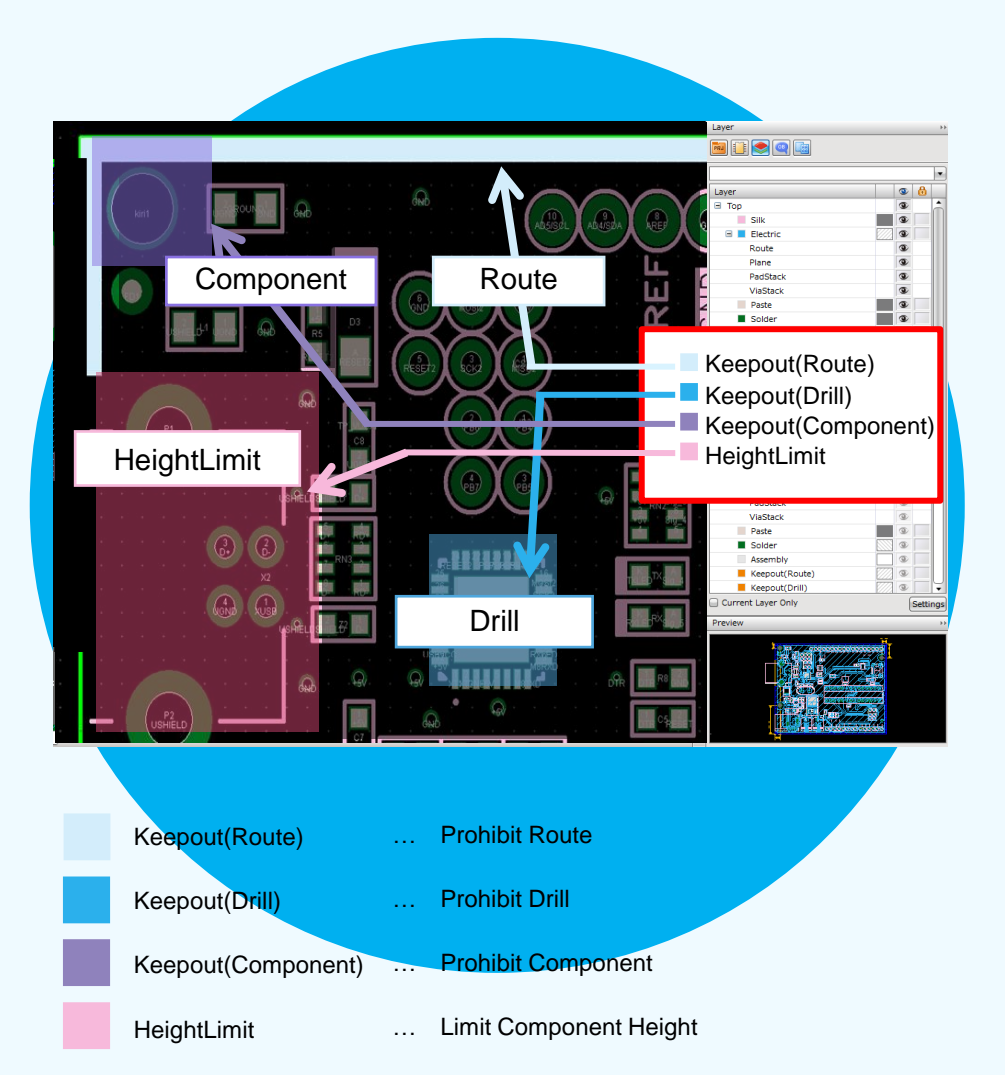

### The prohibited rules change, depending on the layers

The method of creating Keep Out Areas has been significantly changed to improve design work, which contributes to the merit of "visualization of each prohibited rule".

## • Before **After**

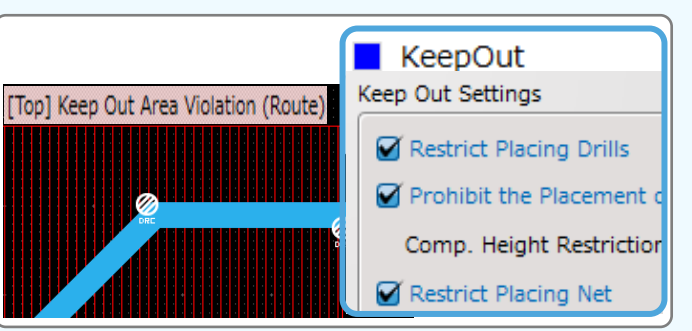

It was possible to set "3 prohibited rules; drill/parts/net" and "1 limit rule; Component Height " for one Keep Out Area.

However, since "fill color" and "fill style" could not be set for each prohibited rule, it was impossible to visually judge which rule was prohibited.

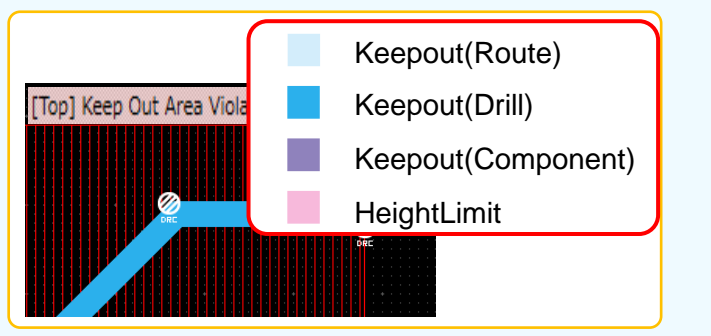

The prohibited rule depends on each Keepout Layer. That makes it possible to visually judge which rule is prohibited, because "fill color" and "fill style" can be set for each prohibited rule.

※**When project data before v10.6 is opened in Quadcept v10.7 or later, the Keep Out Area is automatically generated in each Keepout layer.**

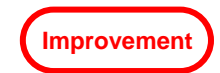

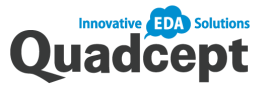

Common SCH

PCB

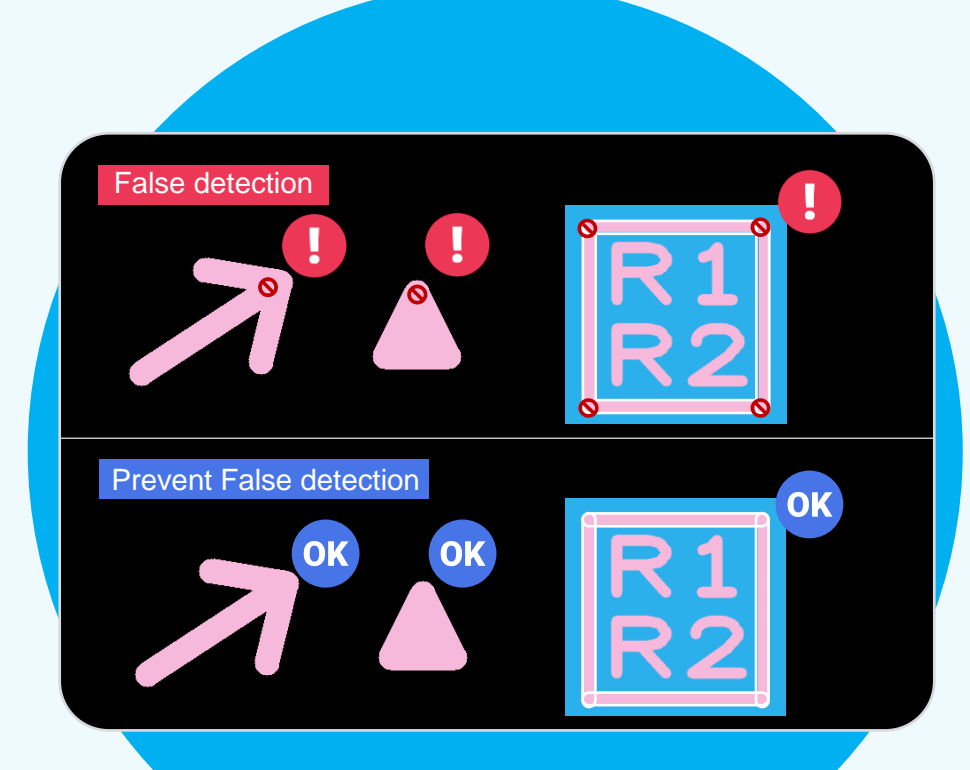

"Silk" in parts is also checked as MRC clearance. ※**Due to revamping the judging criteria, the number of error judgments changes when past projects are opened and executed again.**

777777777

Prevent false detection of errors

Revamped the behavior of the MRC clearance check to prevent false detection of errors.

### Before

Contact between "Resists" Contact between "Silks" Resist "Drill" Clearance Error **Clearance Error** Clearance Error

### After

Prevent false detection of errors.

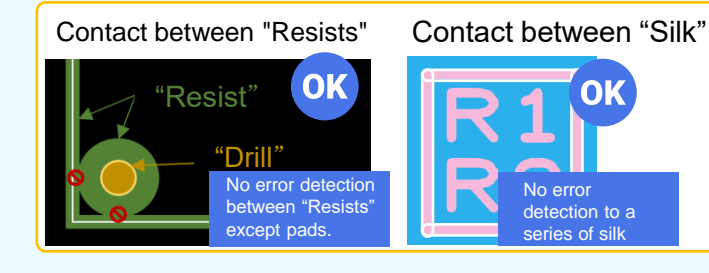

### The last run date for Rule Check

The last run date for ERC/DRC/MRC can now be checked on the screen.

• Point

It is now easier to manage whether or not the check has been made after the correction.

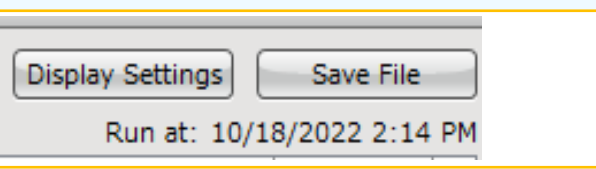

## Point

Check where the errors are from the entire design.

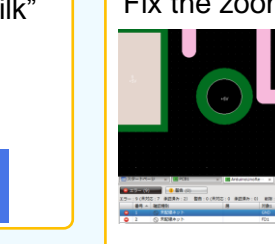

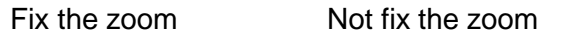

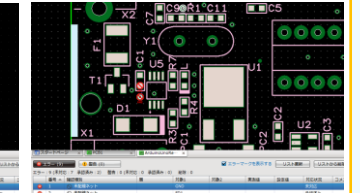

Enlarged view of the error area.

Thumbnail view of the error area.

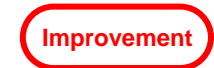

### Improved functionality when designing PCBs!

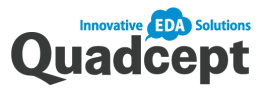

### Common SCH

Set the Current Layer linked to the Display Layer Settings

PCB

Added the Current Layer setting to the Display Layer Settings. The specified layer will be displayed when the display layer setting is applied.

### **Point**

7777777777

 $\blacktriangledown$  Set the Current Layer linked to the Display Layer Settings.  $\blacktriangledown$  the case where you want to maintain the line  $\blacktriangledown$ Drawing a Plane

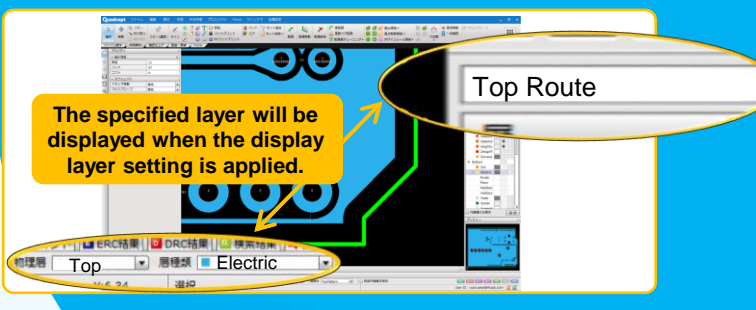

### ◆ Fix Line Width: ON/OFF

Added settings for both "the case where you want to maintain the line width for the next routing" and "the case where you do not want to maintain the line width for the next routing". This makes routing more efficient.

 $\nabla$  the case where you want to maintain the line

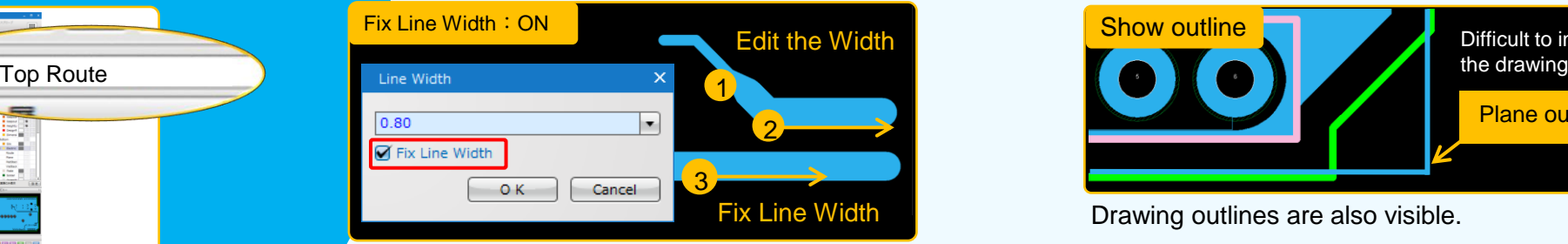

 $\blacktriangledown$  the case where you don't want to maintain the line

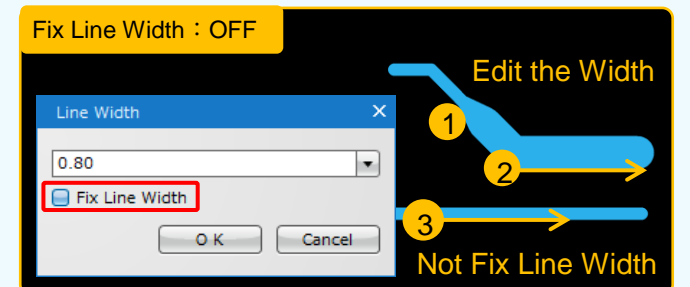

※Even if settings are changed during routing, the line width is fixed until the routing is completed.

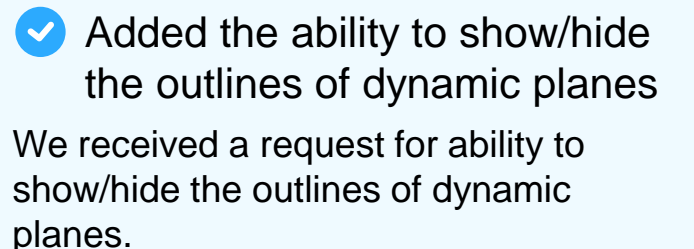

## • Point Point Point Point

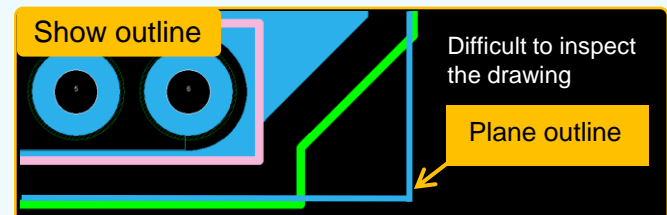

Drawing outlines are also visible.

### ▼Inspecting Drawing

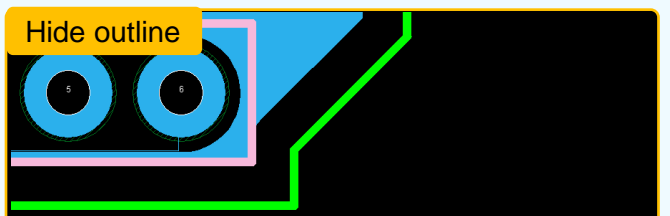

Hiding the outline, only just the plane is displayed.

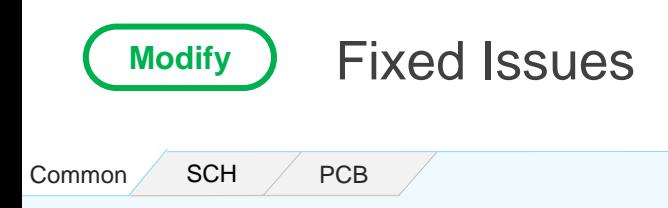

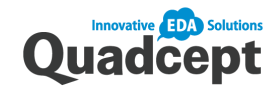

- Added the Use Default button for the Run DRC/MRC dialog to easily reset the settings back to default.
- Added an alert message for output file names when exporting manufacturing data.
- Fixed the issues when importing DXF files.
	- Fixed an issue where certain splines would not be input correctly when importing DXF files.
	- Fixed an issue where oval shapes could not be input when importing DXF files.
- Revamped a panel area when placing a panel
	- Fixed an issue where a panel area was calculated including unnecessary objects.
- Fixed the issues of the Subtract command
	- Fixed an issue where teardrops were not covered by the Subtract command.

Approximately 50 other cases handled.

 $\triangleright$  Details here